# Remote Workstation Card Agent for Linux Administrators' Guide

23.08

# **Table of Contents**

| PCoIP Remote Workstation Card Agent for Linux 23.08                              | 4  |
|----------------------------------------------------------------------------------|----|
| About PCoIP Licensing                                                            | 4  |
| What's New in This Release                                                       | 5  |
| System Requirements                                                              | 6  |
| Host Instance Requirements                                                       | 6  |
| Installation Guide                                                               | 7  |
| Installing the Anyware Remote Workstation Card Agent for Linux on RHEL or CentOS | 7  |
| Prerequisites                                                                    | 7  |
| Installation Overview                                                            | 8  |
| Installing the Remote Workstation Card Agent for Linux on RHEL or CentOS         | 9  |
| 2. License the Agent                                                             | 11 |
| Troubleshooting Licensing Issues                                                 | 11 |
| Using HP Cloud Licensing                                                         | 11 |
| Licensing Anyware Agents With a Local License Server                             | 12 |
| Updating the Remote Workstation Card Agent for Linux on RHEL or CentOS           | 17 |
| Uninstalling the Remote Workstation Card Agent for Linux                         | 18 |
| Remove the Remote Workstation Card Agent for Linux package                       | 18 |
| Remove the repo configuration                                                    | 18 |
| Configuration Guide                                                              | 19 |
| Applying Configuration Changes                                                   | 19 |
| Configurable Settings                                                            | 20 |
| Enable Disclaimer Authentication                                                 | 20 |
| License server URL                                                               | 20 |
| PCoIP Security Certificate Settings                                              | 21 |
| PCoIP Security Settings                                                          | 22 |
| PCoIP event log verbosity                                                        | 22 |

|    | Proxy Access to a remote License Server                    | 23 |
|----|------------------------------------------------------------|----|
|    | X server remote access                                     | 23 |
| V  | laking a Connection from a PCoIP Client                    | 24 |
|    | Managing Client Connections                                | 24 |
|    | Brokering Options                                          | 25 |
|    | Direct Connections                                         | 25 |
|    | Anyware Manager                                            | 25 |
|    | Connection Manager                                         | 25 |
|    | Third-party Connection Brokers                             | 25 |
| S  | ecurity Guide                                              | 26 |
|    | Creating And Installing Custom Certificates                | 27 |
|    | Installing OpenSSL Requirements                            | 28 |
|    | Creating the Internal Root CA Certificate                  | 28 |
|    | Self-signing and Creating the Internal Root CA Certificate | 30 |
| Tı | roubleshooting and Support                                 | 31 |
|    | Support                                                    | 31 |
|    | Contacting Support                                         | 31 |
|    | Finding the Agent Version Number                           | 32 |
|    | Creating a Technical Support File                          | 33 |
|    | Troubleshooting                                            | 34 |
|    | Performing Diagnostics                                     | 34 |
|    | Troubleshooting License Issues                             | 37 |
|    | Brokering Remote Workstation Card Machines                 | 38 |
|    | Remote Workstation Card Desktop Requirements               | 38 |
|    | Install the Remote Workstation Card Agent for Linux        | 38 |
| Fı | requently Asked Questions                                  | 40 |
|    |                                                            |    |

# PCoIP Remote Workstation Card Agent for Linux 23.08

This guide is intended for administrators who require brokering of PCoIP clients to computers using Remote Workstation Cards. It assumes administrators have thorough knowledge of Linux conventions and networking concepts, including firewall configuration.

The Remote Workstation Card Agent for Linux introduces brokering to a Remote Workstation Card deployment, allowing the desktop to be managed by HP Anyware Manager, PCoIP Connection Broker or third-party brokers that support the PCoIP Broker protocol.

A complete PCoIP Remote Workstation Card deployment includes these components:

- A physical host machine, which provides the desktop to remote clients. See <u>System Requirements</u> for more information.
- A PCoIP Remote Workstation Card installed on the host machine.
- The PCoIP Remote Workstation Card software for Linux installed on the host machine.
- The Remote Workstation Card Agent for Linux installed on the host machine.

# **About PCoIP Licensing**

When the Remote Workstation Card Agent for Linux is installed, the Remote Workstation Card can be licensed using a HP Anyware license. With this flexibility, you can conveniently move to HP Anyware and virtual solutions when you are ready, and without changing licenses.

# What's New in This Release

Release 23.08 of the Remote Workstation Card Agent for Linux includes:

• This release maintains version parity with other products.

# System Requirements

The Remote Workstation Card Agent for Linux depends on the following system capacities and capabilities:

# Host Instance Requirements

| Global instance requirements                                 |                                                                                                    |
|--------------------------------------------------------------|----------------------------------------------------------------------------------------------------|
| Operating Systems                                            | <ul><li>CentOS: 7</li><li>RHEL: 8 and 9</li><li>Rocky Linux: 8 and 9</li></ul>                                                |
| Remote Workstation Card Firmware                             | 5.1.0+                                                                                                    |
| Remote Workstation Card Software for Linux installed version | 4.8.0+                                                                                                    |
| Remote Host Memory                                           | At least <i>2GB</i> of RAM is required on the host desktop.  The agent should have at least <i>512MB</i> of available memory. |
| Remote Host CPUs                                             | At least 2 CPUs are required on the host desktop.  Processors must support Streaming SIMD Extensions (SSE)  4.2.              |
| Network Ports                                                | The following ports must be open on the host desktop: • TCP 443 • TCP 4172 • UDP 4172 • TCP 60443                             |
| Storage                                                      | At least 100MB for installation and 100MB for logging are recommended.                                                        |
| User                                                         | Cannot be root. You must create a user account for PCoIP connections.                                                         |

# Installation Guide

# Installing the Anyware Remote Workstation Card Agent for Linux on RHEL or CentOS

Before you proceed with installation, a few prerequisites must be met.

## Prerequisites

These instructions assume you have already built the remote desktop machine, and that the machine meets the <u>agent's requirements</u>.

Before proceeding with Remote Workstation Card Agent for Linux installation, install a desktop environment. To install a desktop environment in RHEL or CentOS, use the following command:

```
sudo yum groupinstall 'Server with GUI'
```

A few other things to confirm before proceeding:

- SSH must be enabled.
- You must have a license registration code for the agent instance from HP (as part of a HP Cloud Access subscription).
- The desktop machine requires the following ports to be open: TCP 443, TCP 60443, TCP 4172, and UDP 4172.
- You must have super user (root) privileges and be able to issue sudo commands.
- If you are using a <u>Local License Server</u>, you'll need to know it's URL and port numbers.

#### **b** Important: Protect your license registration code

The license registration code you receive from HP is unique to your organization, and should be protected as you would any sensitive data.

Be careful that you do not inadvertently expose your registration code in forums or other public areas by pasting log messages without redacting sensitive information.

#### **Installation Overview**

Once your prerequisites are in place, you can proceed with installation. Here's a brief overview of the process:

- 1. Connect to the machine using SSH.
- 2. Install the Anyware Agent.
- 3. If required, configure the agent software.
- 4. Disconnect the SSH session.
- 5. Connect to the desktop using a Anyware client.

If you're ready to start, connect to your machine with an SSH client and proceed to <u>install the Remote</u> Workstation Card Agent for Linux.

# Installing the Remote Workstation Card Agent for Linux on RHEL or CentOS

#### Important: Required ports will be automatically opened

The Remote Workstation Card Agent for Linux installer will add firewall exceptions for the following required PCoIP ports during installation: TCP 443, TCP 4172, UDP 4172, and TCP 60443.

#### To install the Remote Workstation Card Agent for Linux:

Before you begin, confirm that your <u>Remote Workstation Card</u> and <u>Remote Workstation Card Software</u> are properly installed.

- 1. Confirm that you can create a direct connection from a Anyware Zero Client to the Remote Workstation Card machine. After verifying, disconnect the session.
- 2. Download and install the Teradici repository, via the shell script provided here.
- 3. Install the EPEL repository:

```
sudo yum install epel-release
```

4. Install the Anyware Remote Workstation Card Agent for Linux:

```
sudo yum install pcoip-agent-standard
```

- 5. Note your machine's local IP address. Clients connecting directly to the host workstation will need this number to connect.
- 6. Enter the license registration code you received from us.

#### Note: These instructions are for Cloud Licensing

These instructions assume you are using Anyware Cloud Licensing to activate your PCoIP session licenses. If you are using the License Server instead, see <u>Licensing the Remote</u> Workstation Card Agent for Linux.

#### For unproxied internet connections, type:

```
pcoip-register-host --registration-code=<XXXXXXQYYY-YYYY-YYY>
```

#### For proxied internet conections, type:

```
pcoip-register-host --registration-code=<XXXXXX@YYY-YYYY-YYY> --proxy-
server=<serverURL> --proxy-port=<port>
```

- 7. Open /etc/pcoip-agent/pcoip-agent.conf with root privileges in a text editor.
- 8. Add the following line:

```
pcoip.server_type = "RWC"
```

- 9. Save the file and close the editor.
- 10. Reboot the desktop.

#### Note: About the package name

pcoip-agent-standard is the correct package for the Remote Workstation Card Agent.

## 2. License the Agent

The Remote Workstation Card Agent for Linux must be assigned a valid PCoIP session license before it will work. Until you've registered it, you can't connect to the desktop using a Anyware client.

You receive a registration code when you purchase a pool of licenses from HP. Each registration code can be used multiple times; each use consumes one license in its pool.

#### Note: Registration code format

Registration codes look like this: ABCDEFGH12@AB12-C345-D67E-89FG

Anyware agent license registrations are managed automatically by HP's <u>Cloud Licensing service</u>. If necessary, you can manage them yourself, using your own locally-installed <u>License server</u> instead.

If you need to purchase licenses, contact HP.

## **Troubleshooting Licensing Issues**

If you're encountering problems with HP licensing, refer to <u>Troubleshooting License Issues</u>.

## Using HP Cloud Licensing

To use Cloud Licensing, all you need to do is provide a registration code for each Anyware agent in your deployment (the same registration code can be used multiple times).

#### To provide the registration code:

SSH into the agent machine, and invoke pcoip-register-host with the license registration code and proxy settings if required:

```
pcoip-register-host --registration-code=<registration-code> [--proxy-server-address>] [--proxy-port=proxy-port-number>]
```

#### Important: Allowlist network blocks for Anyware Cloud Licensing

If you are using Anyware Cloud Licensing, you will need to add the following to your allowlist:

- teradici.flexnetoperations.com
- teradici.compliance.flexnetoperations.com

If you use an IP-based allowlist, we recommend your IT team add the following network blocks to your allowlist:

• IPv4: 185.146.155.64/27

• IPv6: 2620:122:f005::/56

#### **b** Important: Migrating from the previous specification

Previously, our allowlist specification looked like this:

• Production: 64.14.29.0/24

• Disaster Recovery: 64.27.162.0/24

If you have an existing implementation using an IP-based allowlist like this, we recommend you leave it in place until the new allowlist is active and tested.

## Licensing Anyware Agents With a Local License Server

In deployments where Anyware agents cannot access the internet, or where cloud-based licensing is not permitted or desired, a local License Server can be used instead. The License Server manages PCoIP session licenses within your private environment.

Configuring Anyware agents to use a local license server is done in one of two ways, depending on whether your deployment uses a PCoIP Connection Manager, or whether your Anyware clients connect directly to Anyware agents.

## **Brokered Environment Licensing**

In *brokered* deployments, the license server address is configured in the Connection Manager, which passes it through to its managed Anyware agents.

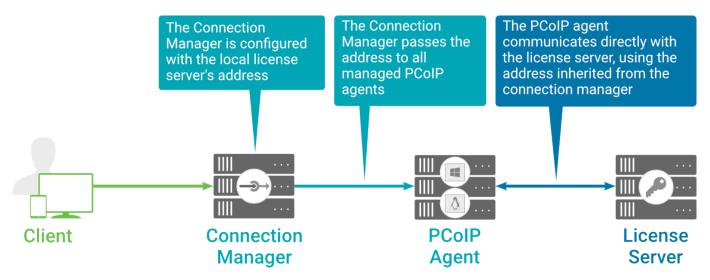

# Local license validation using a Remote Workstation Card Agent for Linux and a brokered connection

When using a Connection Manager, the license server address is only configured once no matter how many Anyware agents are behind the Connection Manager.

#### To set the License Server URL in the Connection Manager:

- 1. On the Connection Manager machine, use a text editor to open /etc/ConnectionManager.conf.
- 2. Set the LicenseServerAddress parameter with the address of your local license server:
  - http://{license-server-address}: {port}/request
- 3. Save and close the configuration file.
- 4. Restart the Connection Manager.

#### VERIFYING YOUR BROKERED LICENSING CONFIGURATION

To verify your system's licensing configuration, run pcoip-validate-license from the console on the Remote Workstation Card Agent for Linux machine. The command will ping the license server and attempt to retrieve information on an available license:

```
pcoip-validate-license --license-server-url server proxy-server-address>] [--proxy-port proxy-port-number]
```

Where <license-server-address> is the address of the license server to ping, formatted as
http://{license-server-address}: {port}/request

If the license server is behind a proxy server, provide the proxy information via the --proxy-server and --proxy-port parameters.

If successful, the response will show that a valid license was found on the license server, and its expiration date.

If the connection is unsuccessful, investigate the following possibilities:

- The license server address is incorrect, or formatted incorrectly.
- The license server is inaccessible.
- There are no available licenses on the license server. pcoip-validate-license will only return a positive response if there is at least one available session license.
- If you have only one license on the license server and run pcoip-validate-license from a PCoIP session, the command will fail because you are currently using the single license. In this scenario, disconnect your PCoIP session and try again from an SSH session instead.

#### **Unbrokered Environment Licensing**

In direct, or unbrokered, deployments, each Anyware agent is configured with the license server address via a local agent setting. When a client initiates a new PCoIP session, the Anyware agent uses its local configuration to communicate with the license server.

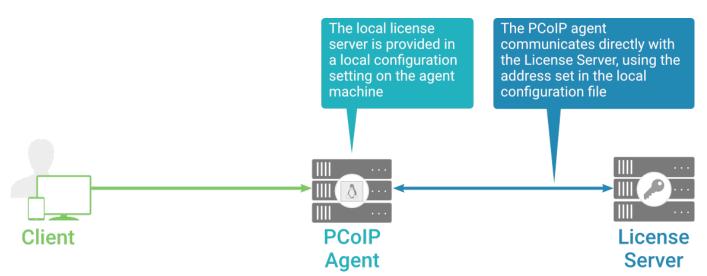

Local license validation using a Remote Workstation Card Agent for Linux and a direct (unbrokered) connection

Each Anyware agent in your environment must be individually configured with the license server's URL.

#### To configure the License Server URL on the Remote Workstation Card Agent for Linux machine:

- 1. Using a text editor, open /etc/pcoip-agent/pcoip-agent.conf.
- 2. Add or modify the pcoip.license\_server\_path directive:

```
pcoip.license_server_path = <license-server-address>
```

Where cense-server-address> is the address of the license server, formatted as <a href="http://">http://</a> {license-server-address}: {port} / request.

- 3. If the license server is behind a proxy server, provide the proxy information using the pcoip.license\_proxy\_server and pcoip.license\_proxy\_port directives.
- 4. Save and close pcoip-agent.conf.

The changes will take effect on the next PCoIP session.

#### VERIFYING YOUR UNBROKERED LICENSING CONFIGURATION

To verify your system's licensing configuration, run pcoip-validate-license from the console on the Remote Workstation Card Agent for Linux machine. The command will ping the license server and attempt to retrieve information on an available license:

```
pcoip-validate-license --license-server-url <license-server-address> [--proxy-server erver coip-validate-license --license-server-url <license-server-address> [--proxy-port coip-validate-license --license-server-url <license-server-address> [--proxy-port coip-validate-license --license-server-url <license-server-address> [--proxy-port coip-validate-license --license-server-url
```

Where <license-server-address> is the address of the license server to ping, formatted as
http://{license-server-address}: {port}/request

If the license server is behind a proxy server, provide the proxy information via the --proxy-server and --proxy-port parameters.

If successful, the response will show that a valid license was found on the license server, and its expiration date.

If the connection is unsuccessful, investigate the following possibilities:

- The license server address is incorrect, or formatted incorrectly.
- The license server is inaccessible.
- There are no available licenses on the license server. pcoip-validate-license will only return a positive response if there is at least one available session license.

• If you have only one license on the license server and run pcoip-validate-license from a PCoIP session, the command will fail because you are currently using the single license. In this scenario, disconnect your PCoIP session and try again from an SSH session instead.

# Updating the Remote Workstation Card Agent for Linux on RHEL or CentOS

Updates to the Remote Workstation Card Agent for Linux will be published on a regular basis. New stable builds will be produced approximately every three months.

To upgrade to the latest version, use the following three commands:

sudo yum makecache
sudo yum update pcoip-agent-standard
sudo reboot

# Uninstalling the Remote Workstation Card Agent for Linux

You can remove the Remote Workstation Card Agent for Linux from your system, or you can remove the repo config entirely.

## Remove the Remote Workstation Card Agent for Linux package

To remove the package, open a console window and run the following command:

```
sudo yum remove pcoip-agent-*
```

## Remove the repo configuration

If you want to remove the repo configuration completely, you can do that as well. You'll need to do this if you are switching from one channel to another (for example, from beta to stable), before reconfiguring with the new repo:

```
rm /etc/yum.repos.d/pcoip-agent.repo
rm /etc/yum.repos.d/pcoip-agent-source.repo
```

# Configuration Guide

You can configure the Remote Workstation Card Agent for Linux, and optimize the PCoIP broker protocol for security, licensing and messaging behavior by adjusting configuration directives found in /etc/pcoip-agent/pcoip-agent.conf.

For detailed information and descriptions about each setting, see <u>Configurable Settings</u>. You can also consult the man pages for pcoip-agent.conf:

man pcoip-agent.conf

#### Only the settings documented here apply to the Remote Workstation Card Agent for Linux

The Remote Workstation Card Agent for Linux man pages document additional configuration settings, beyond those described here.

These additional settings apply to virtual machine instances and have no effect on Remote Workstation Card systems. Only the settings described here apply to the Remote Workstation Card.

# **Applying Configuration Changes**

To set or change a configuration value, add or modify directives in pcoip-agent.conf. Place one directive on each line, in this format:

directive.name = <value>

#### **6** Example

To set the <u>Enable Disclaimer Authentication</u>, add <code>pcoip.enable\_disclaimer\_auth = 1</code> to pcoipagent.conf and save the file. If you prefer a customized disclaimer message, you must additionally create a custom message in a file called **en\_us.txt** and save it in the <code>/etc/pcoip-agent/disclaimers/location</code>.

# Configurable Settings

The following settings can be configured on the Remote Workstation Card Agent for Linux.

#### **Enable Disclaimer Authentication**

| Directive                    | Options                       | Default |
|------------------------------|-------------------------------|---------|
| pcoip.enable_disclaimer_auth | <b>0</b> (off), <b>1</b> (on) | Off     |

This setting takes effect when you start the next session. When this setting is enabled, users connecting via direct connect will be presented a disclaimer prior to user authentication. If the disclaimer is rejected, the user will not be able to connect.

Disclaimer files must be placed in /etc/pcoip-agent/disclaimers/ and must be readable by the "pcoip" system user. Files must be named according to the locale, e.g. en\_US.txt for en\_US, ko\_KR.txt for ko\_KR, etc. If a file matching the negotiated locale is not present, en\_US will be used as a fallback. If disclaimer text cannot be found, an blank disclaimer will be presented.

#### License server URL

| Directive                 | Options                           | Default |
|---------------------------|-----------------------------------|---------|
| pcoip.license_server_path | string (up to **511* characters)* | _       |

This setting takes effect when you start the next session. This policy sets the license server path. Enter the license server path in <a href="https://address:port/request">https://address:port/request</a> or <a href="https://address:port/request">https://address:port/request</a> or <a href="https://address:port/request

## **PCoIP Security Certificate Settings**

| Directive                                | Options                                                                                                    | Default |
|------------------------------------------|----------------------------------------------------------------------------------------------------|---------|
| pcoip.ssl_cert_type                      | <ul> <li>1—From certificate storage</li> <li>2—Generate a unique self-signed certificate</li> <li>0—From certificate storage if possible,</li> <li>otherwise generate</li> </ul> | _       |
| <pre>pcoip.ssl_cert_min_key_length</pre> | <b>1024</b> –1024 bits<br><b>2048</b> –2048 bits<br><b>3072</b> –3072 bits<br><b>4096</b> –4096 bits                                                                             | _       |

This setting takes effect when you start the next session. A certificate is used to secure PCoIP related communications. The way PCoIP components choose a certificate is based on the certificate type and the key length. Without a certificate being generated or selected, a PCoIP Session cannot be established.

Depending on the value chosen for the option, 'How the PCoIP agent chooses the certificate...' and the availability of appropriate certificates, PCoIP components may acquire a CA signed certificate from certificate storage or generate an in-memory self-signed certificate.

In order for a CA signed certificate to be loadable by PCoIP components, it must be stored at /etc/pcoip-agent/ssl-certs in three .pem files, owned by the pcoip user, only readable by the owning user.

- pcoip-key.pem must contain an unlocked RSA key
- · pcoip-cert.pem must contain a certificate that signs the key in pcoip.pem
- pcoip-cacert.pem must contain a CA certificate chain that validates the certificate in pcoip-cert.pem.

Note: Self-signed certificates are 3072 bits long.

Select a minimum key length (in bits) for a CA signed certificate. Longer length certificates will require more computing resources and may reduce performance, but will increase security. Shorter length certificates will provide better performance at the cost of lower security.

Note: Please refer to Teradici documentation for instructions on creating and deploying certificates.

## **PCoIP Security Settings**

| Directive                  | Options                            | Default |
|----------------------------|------------------------------------|---------|
| pcoip.tls_security_mode    | <b>0</b> —Maximum Compatibility    | _       |
| pcoip.tls_cipher_blacklist | string (up to **1023* characters)* | _       |

This setting takes effect when you start the next session. Controls the cryptographic cipher suites and encryption ciphers used by PCoIP endpoints.

The endpoints negotiate the actual cryptographic cipher suites and encryption ciphers based on the settings configured here. Newer versions of TLS and stronger cipher suites will be preferred during negotiation between endpoints.

If this setting is not configured or disabled, the TLS Security Mode will be set to Maximum Compatibility.

#### TLS Security Mode

Maximum Compatibility offers TLS 1.1, 1.2 and a range of cipher suites including those that support Perfect Forward Security (PFS) and SHA-1. Supported cipher suites:

- TLS\_ECDHE\_ECDSA\_WITH\_AES\_256\_GCM\_SHA384
- TLS\_ECDHE\_RSA\_WITH\_AES\_256\_GCM\_SHA384
- TLS\_DHE\_RSA\_WITH\_AES\_256\_GCM\_SHA384
- TLS\_AES\_256\_GCM\_SHA384

#### **Blacklisted Cipher Suites**

Provides the ability to block specific cipher suites from being offered during negotiation. Must be entered as a semi-colon separated list of cipher suites.

## PCoIP event log verbosity

| Directive                          | Range | Increment | Default |
|------------------------------------|-------|-----------|---------|
| <pre>pcoip.event_filter_mode</pre> | 0 – 3 | 1         | 2       |

This setting takes effect immediately. Configures the PCoIP event log verbosity ranging from 0 (least verbose) to 3 (most verbose).

## Proxy Access to a remote License Server

| Directive                           | Options                              | Range        | Increment | Default |
|-------------------------------------|--------------------------------------|--------------|-----------|---------|
| pcoip.license_proxy_server          | string (up to **511*<br>characters)* |              |           | -       |
| <pre>pcoip.license_proxy_port</pre> |                                      | 0 –<br>65535 | 1         | _       |

This setting takes effect when you start the next session. If a proxy is required to access a local License Server or the Cloud License Server, enter those parameters here. These parameters are loaded only during agent startup.

#### X server remote access

| Directive                         | Options                       | Default |
|-----------------------------------|-------------------------------|---------|
| <pre>pcoip.allow_x_remoting</pre> | <b>0</b> (off), <b>1</b> (on) | _       |

This setting takes effect when you restart the agent. Configuring this allows you to enable or disable remote access to the X server run by the PCoIP Agent. When not configured, remote access is disabled by default.

# Making a Connection from a PCoIP Client

Anyware clients are remote endpoint devices available as software or firmware devices that make secure PCoIP connections to remote desktops. Once you've installed your Remote Workstation Card Agent, you will have the ability to create brokered connections from *Anyware Clients* to computers with a *Remote Workstation Card*.

For more information about Anyware client connectivity requirements and usage instructions, see the following documentation:

- · Software Clients:
  - Anyware Software Client for Windows
  - Anyware Software Client for macOS
  - Anyware Software Client for Linux
- · Zero Clients:
  - Anyware Tera2 Anyware Zero Client

# **Managing Client Connections**

All a Anyware client requires is the IP address of the remote computer where the Remote Workstation Card Agent is installed. Simply enter the IP address in the appropriate field of the Anyware client or broker. The broker is responsible for matching users to their available desktops, and then establishing the PCoIP session with their selected resource.

Remote Workstation Card Agent does not need to be configured to use brokering services since all relevant configuration is done at the broker which then communicates with the Remote Workstation Card Agent.

# **Brokering Options**

There are several ways you can manage client connections to remote desktops.

#### **Direct Connections**

In this scenario, the Remote Workstation Card Agent acts as its own broker. You only require the IP address of the remote computer NIC to establish a PCoIP session on a properly equipped host computer and client. If using a Tera2 Zero Client, you need to use its session connection type of **Anyware Connection Manager** or **Auto Detect**.

#### 1

#### **Alternative connections**

Direct connect scenarios where Remote Workstation Card Agent is not installed are not discussed in this guide.

## **Anyware Manager**

**Anyware Manager** is a service, available as a <u>cloud-based service</u> or as an <u>installable instance</u>, that centrally manages PCoIP deployments. It enables highly scalable and cost-effective HP Anyware deployments by managing cloud compute costs and brokering PCoIP connections to remote Windows or Linux workstations.

## **Connection Manager**

The **Connection Manager** is provided in a bundle with the **Security Gateway**, and allows self-managed brokering services. For information about the Connection Manager, including installation and configuration instructions, see the <u>Connection Manager and Security Gateway documentation</u>.

## Third-party Connection Brokers

Anyware agents also support third-party connection brokers. For a current list of brokering partners, see <u>Technology Partners</u> on the website.

# Security Guide

PCoIP requires a certificate to establish a session. By default, Anyware agents generate a self-signed certificate that secures the PCoIP session. Each component in the PCoIP system can generate these self-signed certificates, which will automatically work together without requiring any configuration.

You can, if needed, create and deploy your own custom certificates instead of relying on HP's selfsigned certificates. This section explains how to create and implement custom certificates.

## **Using Custom Security Certificates**

You can use OpenSSL, Microsoft Certification Authority, or a public certificate authority (CA) of your choice to create your certificates. If you are not using OpenSSL, consult your certificate authority's documentation for instructions on creating certificates in a Windows Certificate Store-compatible format.

The procedures is this section use OpenSSL to generate certificates that will satisfy most security scanner tools when the root signing certificate is known to them.

#### Caution: Certificates are stored in the Windows Certificate Store

Certificates are stored in the Windows certificate store. If you have old certificates that are stored on the host, they should be deleted to avoid conflicts or confusion.

### **Custom Certificate Guidelines**

If you choose to use your own certificates, follow these general guidelines:

- Save your root CA signing certificate in a safe place for deployment to clients.
- Back up private and public keys to secure locations.
- · Never store files created when generating keys or certificates on network drives without password protection.

- Once certificates have been deployed to the Windows certificate store, the files they came from are no longer needed and can be deleted.
- Standard automatic tools, such as Automatic Certificate Enrollment and Group Policy, can be used for deploying automatically generated certificates. Both Automatic Certificate Enrollment and Group Policies are implemented through Active Directory. See MSDN Active Directory documentation for more information.

## Pre-session Encryption Algorithms

Connections are negotiated using the following supported RSA cipher suites:

- TLS\_ECDHE\_ECDSA\_WITH\_AES\_256\_GCM\_SHA384
- TLS\_ECDHE\_RSA\_WITH\_AES\_256\_GCM\_SHA384
- TLS\_AES\_256\_GCM\_SHA384

#### Note: Minimum SSL version

These Max Compatibility security level cipher suites have a minimum required SSL version of TLS 1.2.

# Creating And Installing Custom Certificates

This section describes how to replace HP's default certificates with your own custom certificates.

#### Note: These procedures use OpenSSL

The procedures in this section use OpenSSL to create private keys, certificate signing requests, and certificates. To use OpenSSL, install Visual C++ 2008 Restributables and Win32 OpenSSL Light v1.0.2g+.

For detailed information about OpenSSL, refer to OpenSSL documentation.

#### To replace HP's default certificates with custom certificates:

- 1. <u>Install required OpenSSL components</u> on your system.
- 2. Create the internal root CA certificate.
- 3. Create a private key and certificate pair for the Anyware Agent.
- 4. Install the agent's private key and certificate in the Windows Certificate Store for each desktop.
- 5. Configure the certificate mode for each desktop.
- 6. <u>Install the internal root CA</u> in your Anyware clients.

## Installing OpenSSL Requirements

Install the following components on your Windows machine:

- Visual C++ 2008 Redistributables
- Win32 OpenSSL v1.0.2g Light (or later).

When prompted during OpenSSL installation, copy the OpenSSL DLLs to the OpenSSL binaries directory; for example, C:\OpenSSL-Win32\bin.

Note: Examples use the default installation directory

The following examples assume the default OpenSSL installation directory: C:\OpenSSL-Win32.

### Creating the Internal Root CA Certificate

This section shows how to create a root CA private key, how to use this key to self-sign and generate an internal root CA certificate, and how to add X.509 v3 extensions to a certificate that restrict how the certificate can be used.

#### **Creating a Root CA Private Key**

#### To create a root CA private key in RSA format:

- 1. Open a command prompt (cmd) and navigate to the OpenSSL binaries directory (c:\OpenSSL-Win32\bin).
- 2. Type openss1 and press Enter to launch OpenSSL.

### ✓ Note: OpenSSL may need help finding the .cfg file

If you see this error:

```
WARNING: can't open config file: /usr/local/ssl/openssl.cnf
```

you will need to set the OPENSSL\_CONF variable before proceeding.

1 To create 3072-bit root RSA key named rootCA.key, use one of the following commands:

```
* For an unsecured key, type:

'``bash
genrsa -out rootCA.key 3072

'``

* For a password-protected key, add the `-aes128` or `-aes256` argument:

'``bash
genrsa -out rootCA.key 3072 -aes256

'``

Password-protected keys require the password to be entered each time they are used.
```

### △ Caution: Store your private root key in a safe location

Anyone with access to your private root key can use it to generate certificates that your PCoIP clients will accept.

#### Setting the OPENSSL\_CONF variable

If OpenSSL is unable to find its configuration file, you may need to set the OPENSSL\_CONF variable.

#### To set the OPENSSL\_CONF variable:

- 1. Exit OpenSSL.
- 2. Type the following command:

```
set OPENSSL_CONF=C:\OpenSSL-Win32\bin\openssl.cfg
```

3. Type ssl and press Enter to continue with the step you were performing when you saw the error.

## Self-signing and Creating the Internal Root CA Certificate

Now that we have our <u>private key</u>, we will use it to generate a self-signed X.509 root CA certificate called **rootCA.pem** that is valid for 1095 days (1095 days is three years, ignoring leap days).

#### To create the root CA certificate:

1. Type the following command. This command creates a certificate that is valid for 3 years (1095 days). Customize the <code>-days</code> parameter to customize the certificate lifetime:

```
req -x509 -new -nodes -key rootCA.key -days 1095 -out rootCA.pem
```

An interactive script will run, which prompts you to enter values for several fields. Follow the prompts to enter field values: Country NameOptional. Use one of the ISO 3166-1 alpha-2 country codes. State or Province NameOptionalLocality nameOptionalOrganization NameOptionalCommon nameRequired. Enter a name for your root CA (for example, certificates.mycompany.com) Email addressOptional. Enter an administrative alias email if you use this field. Note: Field values can be templatizedIf you will be creating a lot of certificates, consider using a configuration file that contains global field values. See <a href="http://www.openssl.org/docs">http://www.openssl.org/docs</a> for more information.

# **Troubleshooting and Support**

# Support

## **Contacting Support**

If you encounter any problems installing, configuring, or running the Remote Workstation Card Agent for Linux, you can create a <u>support ticket</u>.

Before creating a ticket, be prepared with the following:

- · A detailed description of the problem
- Your agent version number (how do I find my version number?)
- · A prepared support file

#### **The Community Forum**

The PCoIP Community Forum enables users to have conversations with other IT professionals to learn how they resolved issues, find answers to common questions, have peer group discussions on various topics, and access the PCoIP Technical Support Service team. The HP staff are heavily involved in the forums.

To visit the community, go to <a href="https://communities.teradici.com">https://communities.teradici.com</a>.

## Finding the Agent Version Number

#### To find the agent's version number in Ubuntu:

```
dpkg -l "pcoip*"
```

#### To find the agent's version number in RHEL or CentOS:

```
rpm -qai "pcoip*"
```

The console will display a table of all registered components and their version number, if they have one.

## Creating a Technical Support File

We may request a support file from your system in order to troubleshoot and diagnose issues. The support file is an archive containing Anyware Remote Workstation Card Agent for Linux logs and other diagnostic data that can help support diagnose your problem.

To create a support file, type the following command as a super user:

sudo pcoip-support-bundler

The support file will be created and placed in your / tmp directory. A message will display containing the full system path to the generated file.

## **Troubleshooting**

## **Performing Diagnostics**

Each Anyware component creates and updates a log file which records its activity as the system is used. Most troubleshooting within a Anyware system begins by examining these log files and looking for error conditions or other indications that may explain why the system is not operating as expected.

Log files for the Remote Workstation Card Agent for Linux and other Anyware components are saved to <u>specific directories</u>.

#### Note: Bundling log files for support

When investigating issues with HP support, you may need to provide a support file which includes system log files. Instructions are provided <u>here</u>.

### **Locating Agent Log Files**

Log files for the Anyware agent are located in the following directories by default. If you changed your agent's location during installation, the log files will be in your custom location instead.

| Component        | Log file location                              |
|------------------|------------------------------------------------|
| Agent            | /var/log/pcoip-agent/agent.log                 |
| Session Launcher | /var/log/pcoip-agent/session-launcher.log      |
| Server/User      | /var/log/pcoip-agent/server. <user>.log</user> |

### Note: Bundling log files for support

When investigating issues with HP support, you may need to provide a support file which includes system log files. Instructions are provided <u>here</u>.

#### **Setting Log Verbosity**

Each Anyware component generates diagnostic log messages. The default log levels are recommended for use in a production deployment. When troubleshooting a particular problem, Teradici Support Services may recommend adjusting the event log verbosity level to obtain more information from certain parts of the system.

#### Note: This is a global setting

The pcoip.event\_filter\_mode directive is a global setting, and affects the output levels of all Anyware components.

To change the log verbosity level, set the pcoip.event\_filter\_mode directive in the pcoipagent.conf file. See Configuring the Anyware agent for instructions.

#### Log rotation

Log files in Linux agents are managed by logrotate. To manage how log files are rotated, edit the following files:

- /etc/logrotate.d/pcoip-\*
- /usr/share/pcoip-agent/pcoip-server.logrotate

## **Session Log IDs**

At the start of each PCoIP session, a unique session ID is generated by the Anyware client and passed to all connected Anyware components (including the Remote Workstation Card Agent for Linux). Log messages generated by the agent are prefixed with this session ID, making it easy to identify. All log messages generated during a single session, by any Anyware component, will be prefixed with the same session log ID in RFC-4122 format:

#### For example:

 $2015-11-06\text{T}08:01:18.6888792\ 4208\text{fb}66-e22a-11d1-a7d7-00a0c982c00d} > \dots$ 

Log messages that do not pertain to a specific session will show a string of zeroes in place of the session log ID number.

If a Anyware component does not receive a session log ID from the PCoIP client, or receives an invalid value, it will generate a new session log ID and distribute it to the other components in the system.

## Troubleshooting License Issues

HP includes a license validation utility that scans your local system and any connected physical or cloud-based license servers for active licenses, and informs you of when your license subscription expires. For more information, see <u>FAQ - Licensing HP Anyware</u> in our Knowledge Base.

To run the license validation tool, type:

```
pcoip-validate-license
```

For more detailed information on pcoip-validate-license, type:

```
man pcoip-validate-license
```

To list your licenses and their expiration status, type:

```
pcoip-list-licenses
```

For more detailed instructions on pcoip-list-licenses, type:

```
man pcoip-list-licenses
```

### **Tracking Usage Over Time**

**Local License Server users** can use our open-source script, which displays the maximum HP Anyware license concurrent usage for a license server over time. For more information, refer to our <a href="https://displays.com/github-page">Github-page</a>.

**Cloud Licensing users** can write a short script that runs pcoip-list-licenses periodically (for example, every 60 minutes) on any Anyware agent machine to track license usage.

# **Brokering Remote Workstation Card Machines**

You can use the Remote Workstation Card Agent for Linux to provide brokering capabilities for your Linux Remote Workstation Card machines.

## **b** Important

Configuring your Anyware Zero Client's connection mode as described here will disable direct-to-host connections.

## Remote Workstation Card Desktop Requirements

The following requirements are specific to the Remote Workstation Card Agent for Linux when installed on Remote Workstation Card machines:

| Requirement                                                  |                      |
|--------------------------------------------------------------|----------------------|
| Operating System                                             | RHEL/CentOS 7.7 only |
| Remote Workstation Card Firmware                             | 5.1.0+               |
| Remote Workstation Card Software for Linux installed version | 4.8.0+               |

## Install the Remote Workstation Card Agent for Linux

Before you begin, confirm that your Remote Workstation Card and Remote Workstation Card Software are properly installed.

- 1. Confirm that you can create a direct connection from a Anyware Zero Client to the Remote Workstation Card machine. After verifying, disconnect the session.
- 2. Open /etc/pcoip-agent/pcoip-agent.conf in a text editor.
- 3. Add the following line:

```
pcoip.server_type = "RWC"
```

- 4. Save the file and close the editor.
- 5. Reboot the desktop.
- 6. Configure the Zero Client Session Connection as follows:
  - Session Connection Type: PCM or AutoDetect
  - Server URI: <Host IP address or fqdn>
- 7. Confirm your configuration by establishing a brokered connection.

# Frequently Asked Questions

#### Can I use a screensaver?

Yes. However, a blank, static screensaver will provide the most efficient CPU and network bandwidth usage.

## How quickly does a Anyware agent complete a connection?

Anyware agents can usually achieve a connection in 15 to 30 seconds. We use the statistical value Top Percentile (TP) to measure the time to establish a session:

- TP99: Ninety-nine percent of connections complete in under 30 seconds.
- TP50: Fifty percent of connections complete in under 15 seconds.

### Why is my application not sending audio?

The Anyware agent delivers audio over PCoIP connections by reassigning the system's default audio device. Only applications that use the system default audio device will send or receive audio over PCoIP; applications that are configured to use non-default devices will not work. If you don't hear audio from your application, make sure it is configured to use the system default audio device.

# I'm using Anyware Cloud Licensing. What network blocks should I leave open?

If you are using Anyware Cloud Licensing, you will need to add the following to your allowlist:

- teradici.flexnetoperations.com
- teradici.compliance.flexnetoperations.com

If you use an IP-based allowlist, we recommend your IT team add the following network blocks to your allowlist:

• IPv4: 185.146.155.64/27

• IPv6: 2620:122:f005::/56

#### **b** Important: Migrating from the previous specification

Previously, our allowlist specification looked like this:

• **Production**: 64.14.29.0/24

• **Disaster Recovery**: 64.27.162.0/24

If you have an existing implementation using an IP-based allowlist like this, we recommend you leave it in place until the new allowlist is active and tested.